# DENT EPAF TIPS & TRICKS

## **HOW TO DETERMINE THE STUDENT ePAF TYPE**

Is this a new student worker who has never worked on campus before?

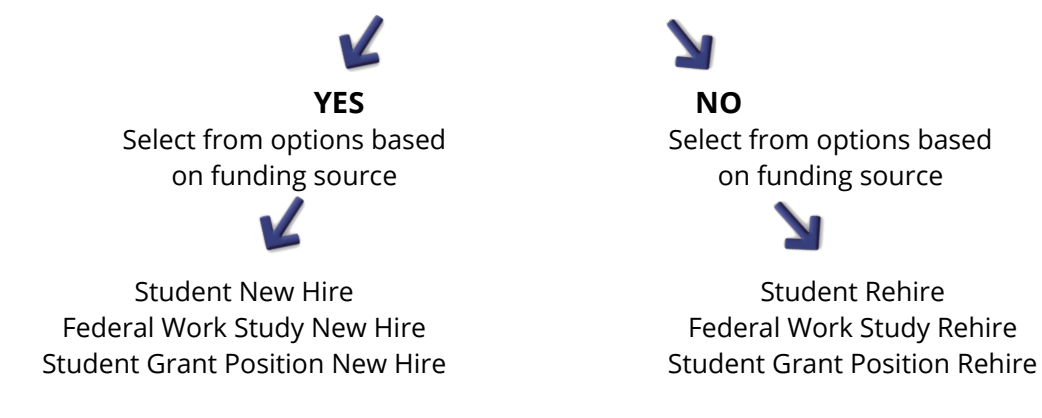

### **ENSURE YOU HAVE THE CORRECT POSITION NUMBER AND APPROVAL CATEGORY**

- Review the title of the position number
- The title should match the type of ePAF you are submitting

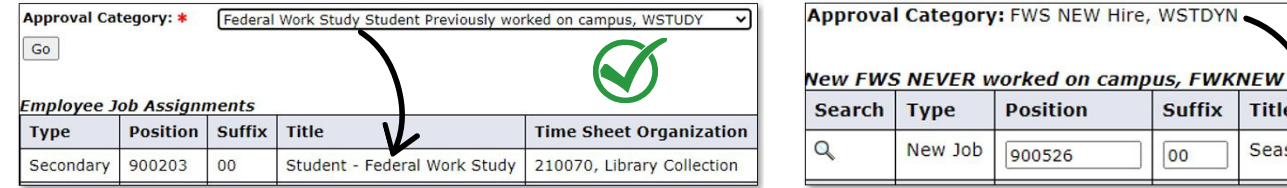

## **STUDENT REHIRES**

After selecting your approval category and clicking "Go", click on "All Jobs" to review the student's employment history. If the position number you are looking for is listed, you can select it to reactivate a termed position.

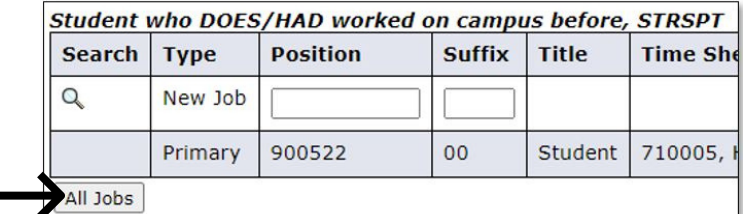

A student can have multiple positions but only one can be labeled as primary. If you see the student already has an active, primary position, the Contract Type must be secondary for the position you are entering. Please note that students can only hold one FWS job at any time.

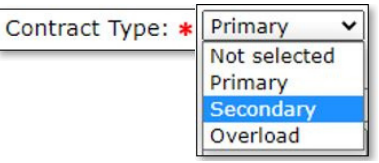

• The Begin Date is only required if you entered a new position number for the student and must be the same as the Effective Date.

#### **REMINDERS**

- When entering a new position number, the suffix is always 00
- Roll back your Query Date change the year to the previous year
- With the exception of the I-9 Verification Date, any date you enter on the ePAF must be a date listed on the Payroll calendar
- Dates entered must be in this format: MM/DD/YYYY
- Be mindful of when your ePAF is due review the last column of the Payroll calendar

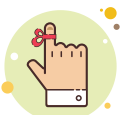

sonal Spec